## **Updating Your Expertise and Preferred Committees**

Log in, find your name in the upper right corner of the screen – it will have a downward facing arrow at the end. Click on it and then press Update My Information.

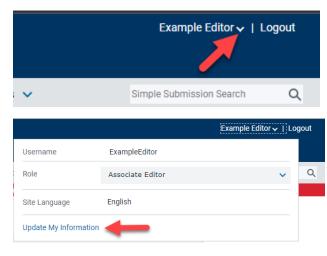

Any item that is in red and has an asterisk next to it is required and must be filled out before you can save.

## Areas of Interest or Expertise

Scroll down to **Personal Keywords** to see a list of all committees that currently have you in their Reviewer Pool. Click on <u>Edit Personal</u> <u>Keywords</u> to add or remove committees. You will need to enter the committee code along with the name of the committee.

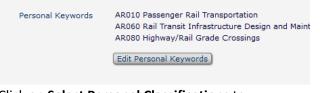

Click on <u>Select Personal Classifications</u> to further define your expertise as a reviewer.

| Areas of Interest or Expertise |                                                                                                    |
|--------------------------------|----------------------------------------------------------------------------------------------------|
|                                | Please indicate your areas of expertise by selecting from<br>the pre-defined list using the "Select Personal<br>Classifications" button. |
| Personal Classifications       | (None Selected)                                                                                                    |
|                                | Select Personal Classifications                                                                                                    |
| Personal Keywords              | (None Defined)                                                                                                    |
|                                | Edit Personal Keywords                                                                                                    |
|                                |                                                                                                    |

Select only those classifications that reflect your ability to review papers on that subject and click Add.

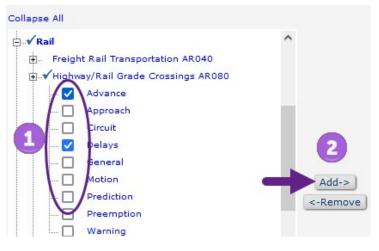

## Review your selections and click Submit

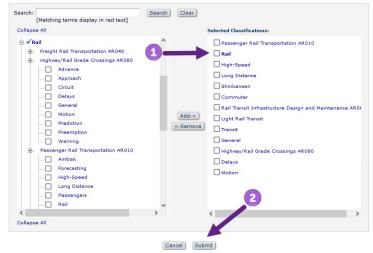

Scroll down to the bottom of the screen and click **Submit** to save all of your changes.